## Adjusting Employee Reactivation Date Last Modified on 06/16/2023 3:42 pm MDT

1. Click on employee name from the Schedule, or Availability Icon from the Employee page as shown below

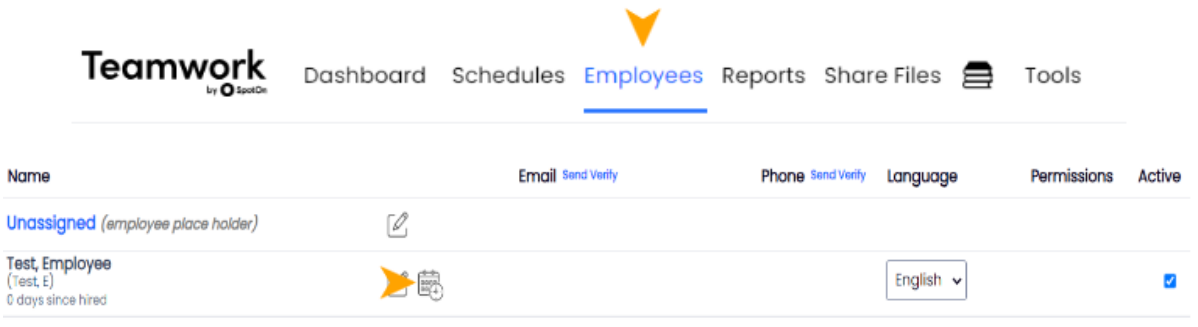

- 2. Delete the Activation by pressing the "X"
- 3. Add the correct Activation Date and SAVE

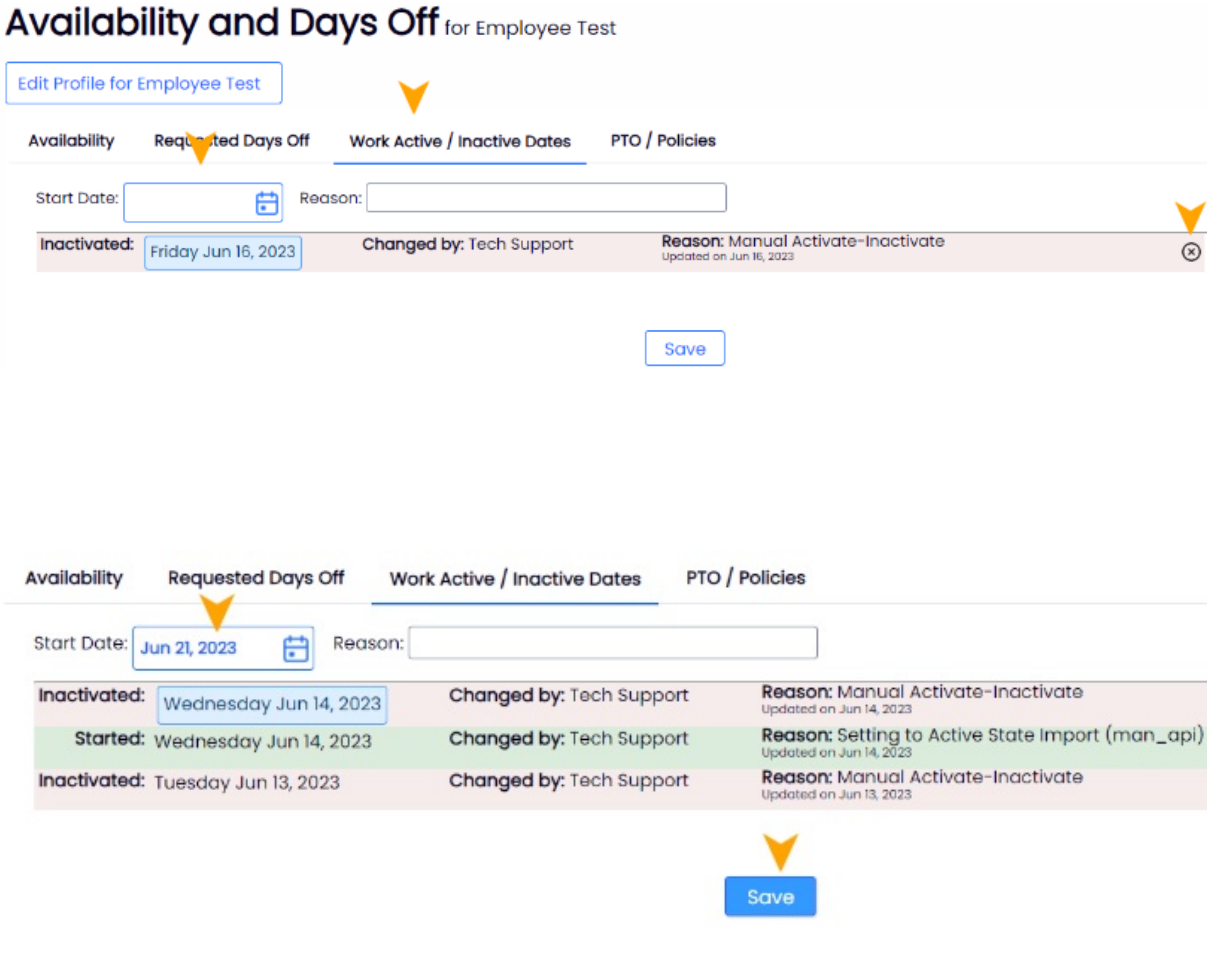